# **Multiwyszukiwarka PRIMO dla KUL – jak korzystać?**

**Multiwyszukiwarka PRIMO** to jedno okienko wyszukiwawcze, za pomocą którego jest możliwość przeszukiwania:

- katalogu komputerowego BU KUL
- subskrybowanych zasobów elektronicznych
- publikacji dostępnych w Bibliotece Cyfrowej KUL
- zasobów Open Access.

## **1. Logowanie -** odbywa się w ten sam sposób, jak do konta bibliotecznego.

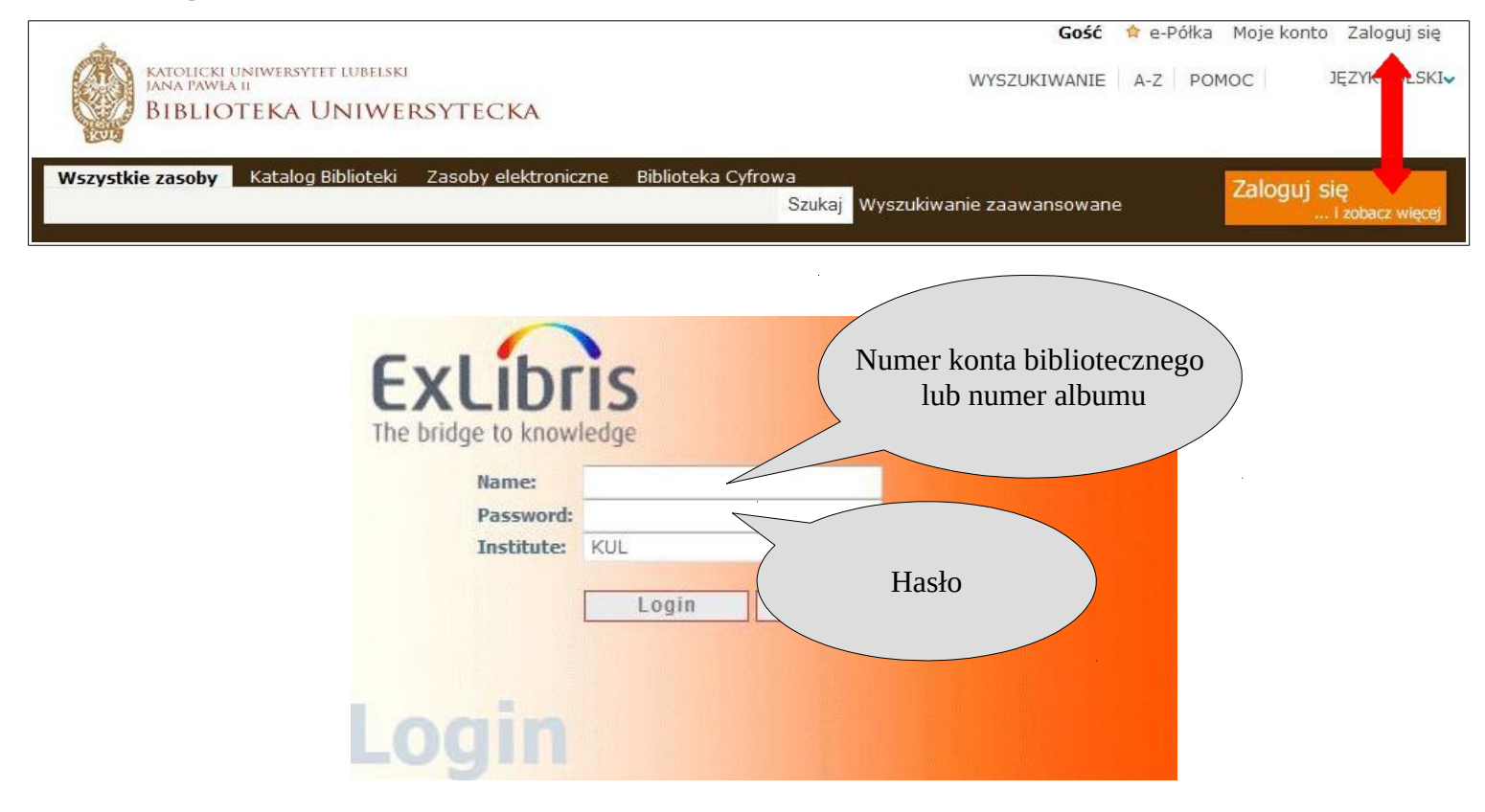

#### **Po zalogowaniu użytkownik ma możliwość:**

- zapisywać użyte zapytania i wyniki wyszukiwań
- ustawić powiadamianie email jeżeli do zadanego zapytania pojawią się nowe pozycje
- dodawać znalezione pozycje do swojej e-Półki.

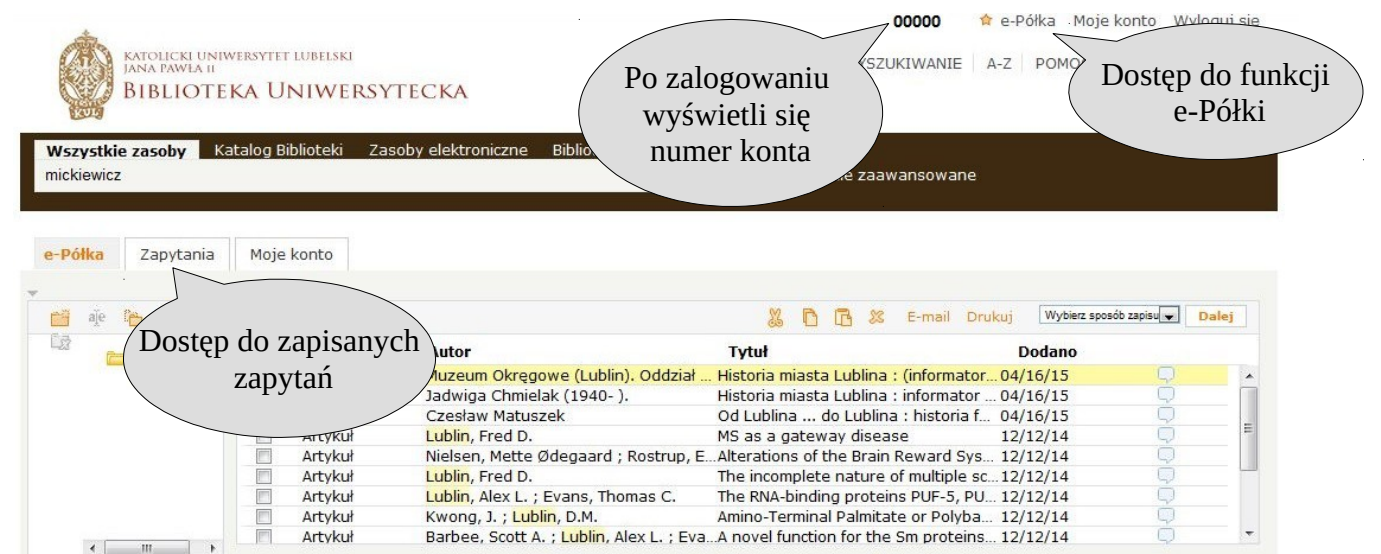

# **2. Wyszukiwanie**

Wyszukiwanie nie wymaga wcześniejszego logowania!

 **Wyszukiwanie proste -** Należy wpisać zapytanie w okienku wyszukiwarki i kliknąć przycisk "Szukaj".

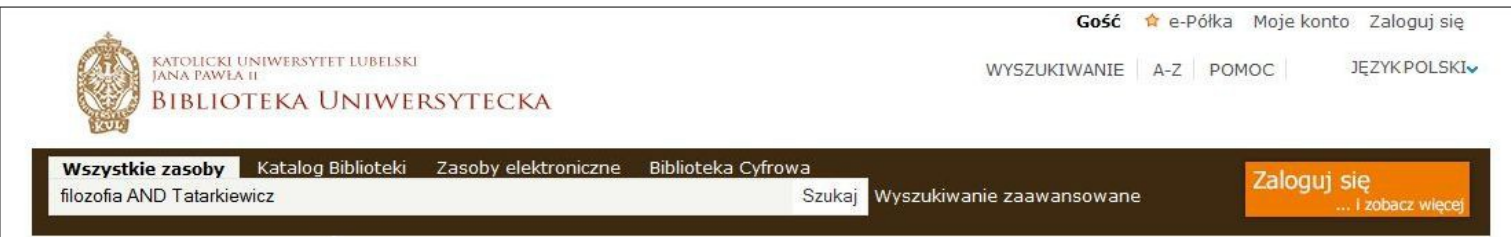

 **Wyszukiwanie zaawansowane -** Opcja ta służy do konstruowania bardziej skomplikowanych zapytań.

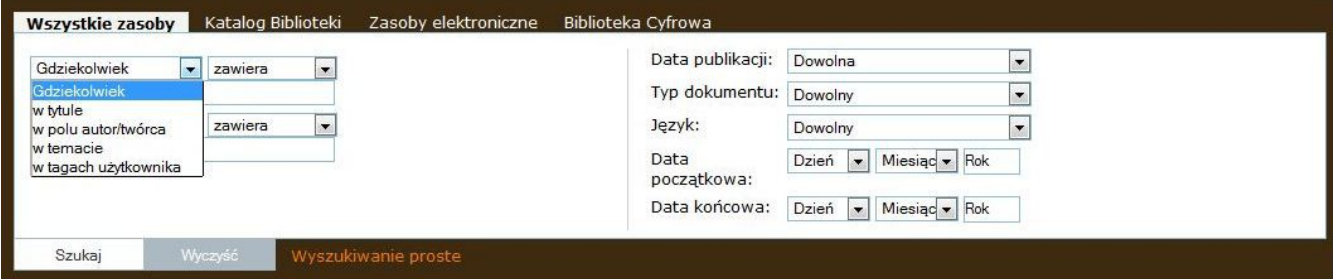

### **Metody konstruowania zapytań:**

**-** Jeżeli wyszukiwanie ma dotyczyć frazy, to należy wpisać ją w **cudzysłowie**. W przeciwnym wypadku system wyszuka wszystkie pozycje zawierające pojedyncze słowa.

**-** Można stosować **operatory logiczne**: AND, NOT, OR (należy wpisać je dużymi literami):

**OR / LUB**– wyszukiwanie dowolnego słowa z frazy,

**AND / I** – wyszukiwanie wszystkich słów,

**NOT / NIE** – wykluczanie słowa lub frazy.

- Wyszukiwanie za pomocą **znaków maskujących**

1) **?** - znak zapytania zastępuje pojedynczy znak w wyszukiwaniu np. wpisanie wom?n powoduje wyszukanie terminów: woman, women itd.

2) \* - gwiazdka - zastępuje dowolną ilość znaków np. archiw<sup>\*</sup> (system wyszuka "archiwa", ..archiwista" itd.

**- Grupowanie terminów** – za pomocą nawiasów np. Mickiewicz (sonety OR dramat).

- Z**awężanie wyników wyszukiwania** Po lewej stronie ekranu z wynikami przeprowadzonego wyszukiwania znajduje się menu z filtrami. Służą one do zredukowania liczby wyświetlonych pozycji poprzez zaznaczenie dodatkowych kryteriów: temat, autor/twórca, data publikacji, kolekcja, tytuł czasopisma.

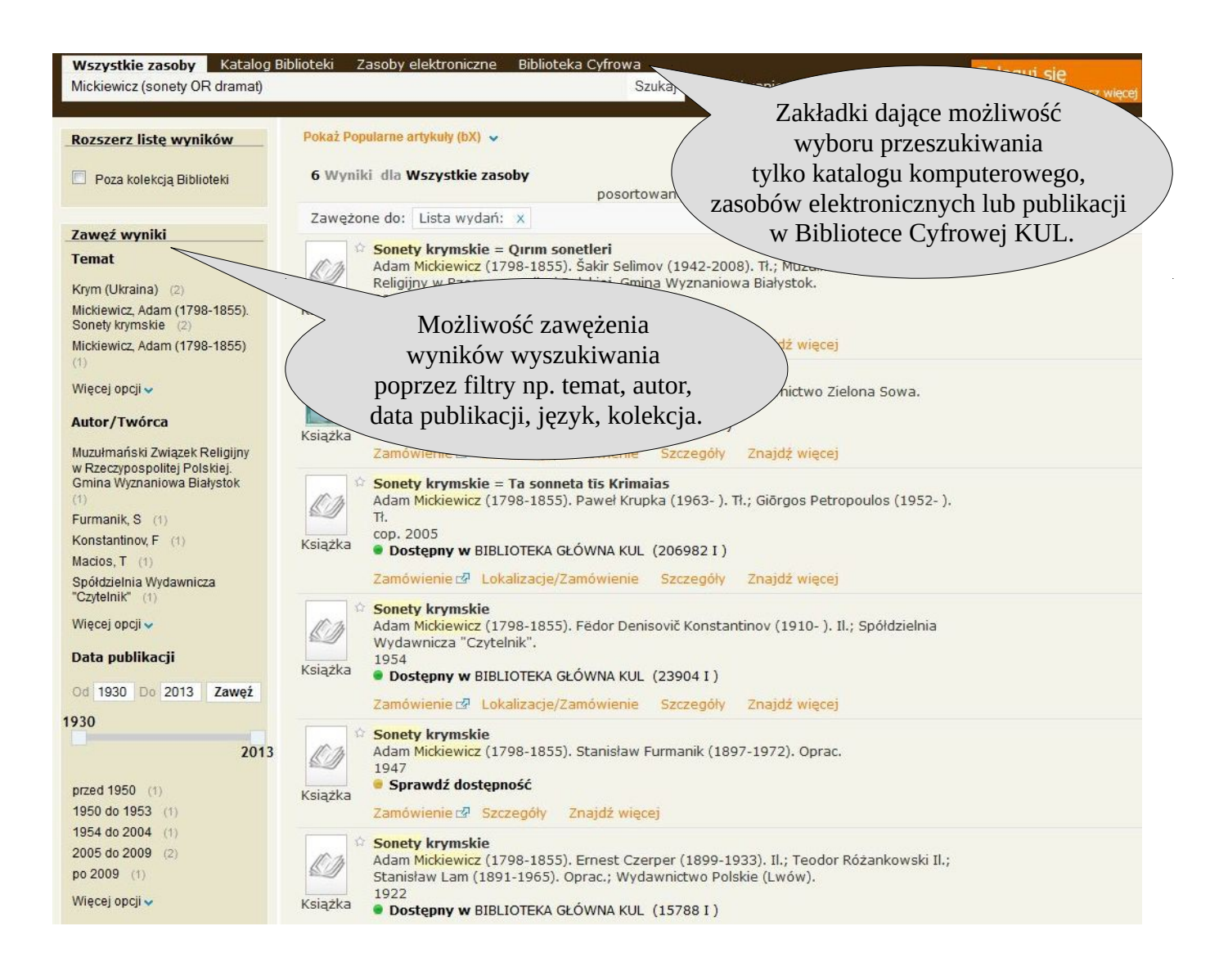

Przy opisie każdej pozycji znajdują się zakładki umożliwiające wyświetlenie więcej informacji o danym egzemplarzu:

**"Zamówienie"** - Zakładka umożliwiająca zamówienie wybranej pozycji; użytkownik zostanie przekierowany na stronę Katalogu Komputerowego - wymagane będzie ponowne zalogowanie.

**"Lokalizacje/Zamówienie"** - wyświetla listę wszystkich lokalizacji posiadających dany egzemplarz.

"Szczegóły" - zakładka zawiera pełny rekord egzemplarza i dodatkowe linki.

**"Znajdź więcej"** - wyświetla dodatkowe linki, takie jak odnośniki dostarczane przez serwis linkujący SFX.

**"Pełny tekst"** - zakładka wyświetla się przy opisie publikacji posiadającej wersję online i przekierowuje na odpowiednią stronę.

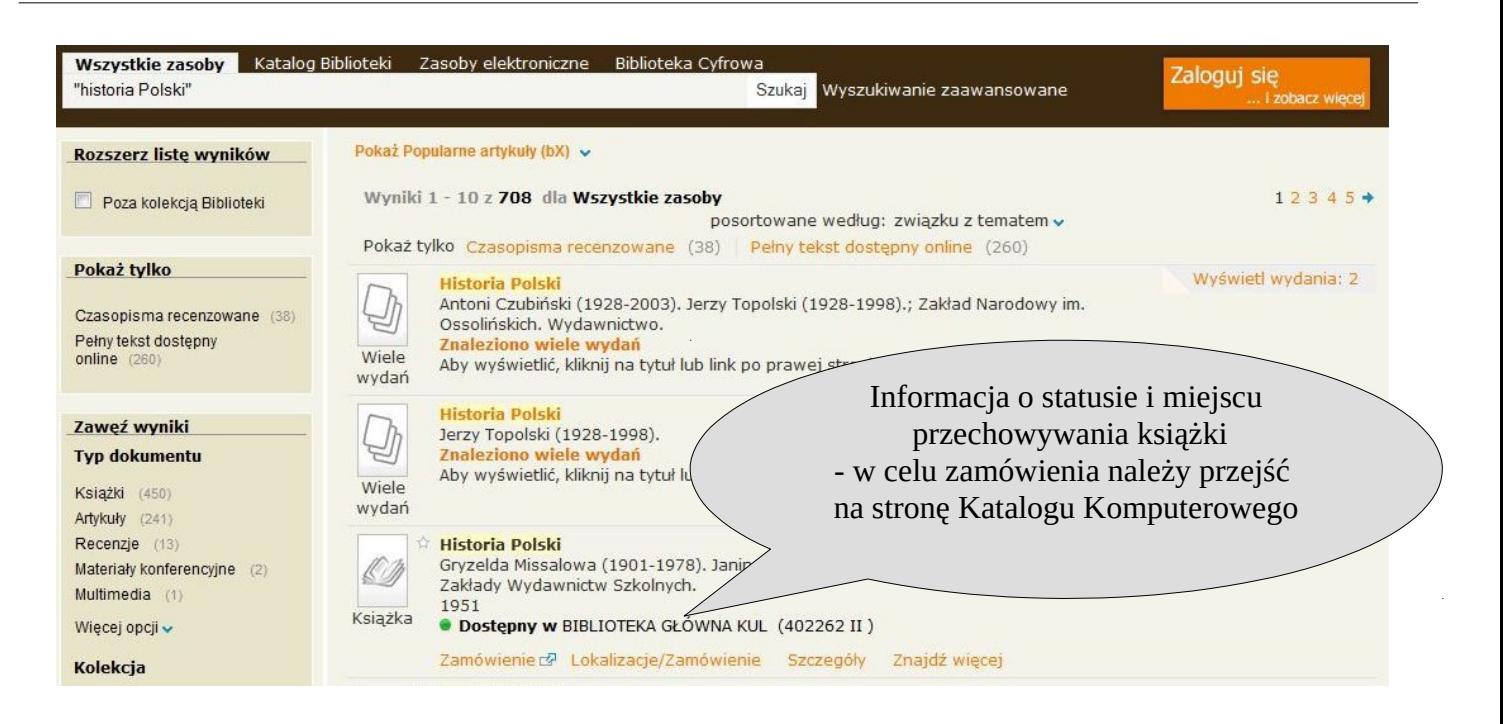

Po kliknięciu w zakładkę "Szczegóły" użytkownik ma możliwość dodania danego rekordu do e-Półki (za pomocą gwiazdki zaznaczonej poniżej na czerwono), wysłania e-mailem, wydrukowania, wyeksportowania do wybranego menedżera bibliografii.

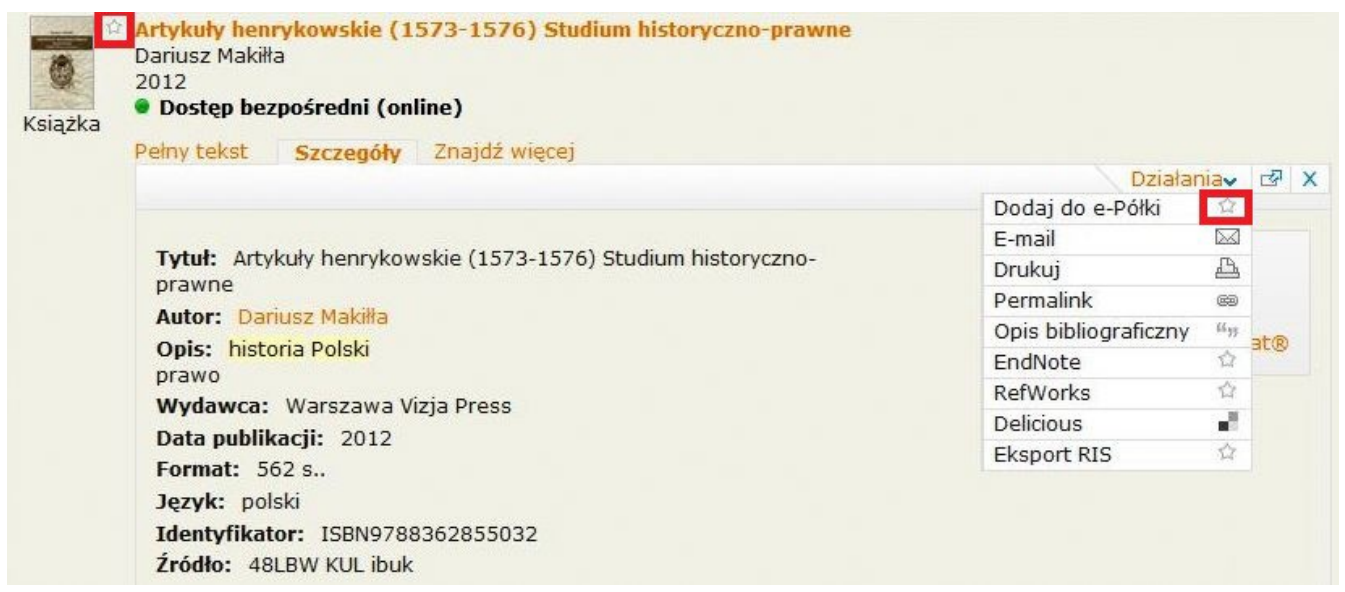

Do e-Półki można również dodać całe użyte zapytanie poprzez opcję "Zapisz zapytanie" lub "Dodaj stronę do e-Półki" znajdującą się pod filtrami u dołu strony z wynikami wyszukiwania.

Po kliknięciu w e-Półkę i wejściu w zakładkę "Zapytania" pojawi się lista zapisanych w ten sposób wyszukiwań. Poprzez funkcję "Aktualizuj/Ustaw powiadomienie" jest możliwość ustawienia cyklicznie uruchamianego przypomnienia, które będzie wysyłać e-mailem nowe wyniki wyszukiwania.

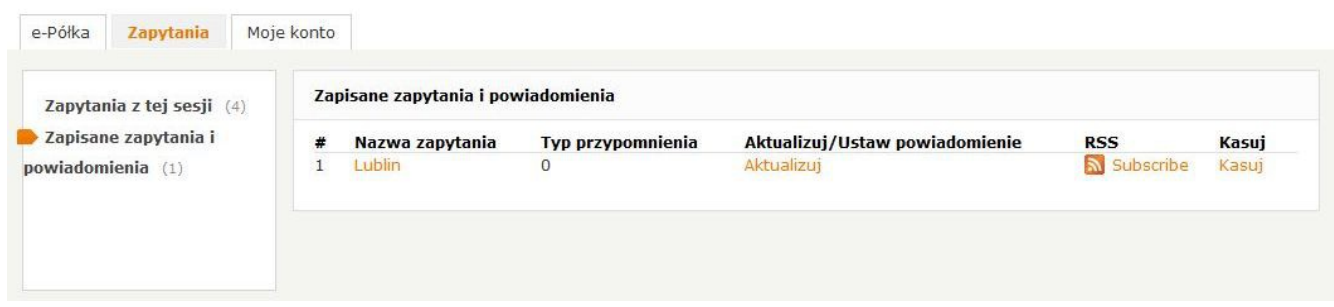

**Kanał RSS (Really Simple Syndication) w PRIMO -** służy do powiadamiania użytkowników o nowych egzemplarzach wyszukanych przez zapytania. Aby aktywować tę funkcję, należy mieć zainstalowany czytnik RSS na swoim komputerze.

**Wszelkie pytania należy kierować na adres Oddziału Informacji Naukowej: [infnauk@kul.pl](mailto:infnauk@kul.pl)**